## **Data Desk Removing Permissions**

Last Modified on Wednesday, 03-May-2023 10:57:07 BST

To remove Data Desk permissions from your Google account (you may need to do this whilst troubleshooting error 422 or if Data Desk is not operating as it should)

Open the Google account associated with Data Desk

Open the security panel from the left hand menu

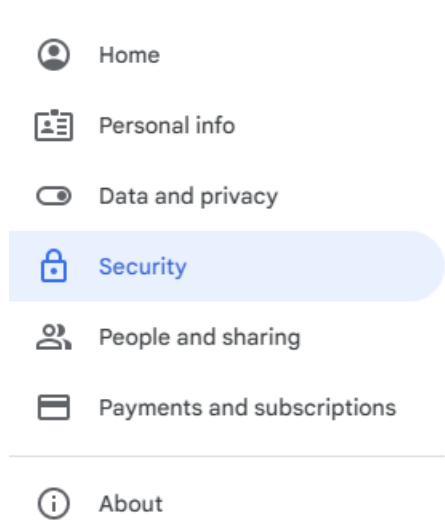

Navigate to Third-part apps with account access and click Manage third-party access

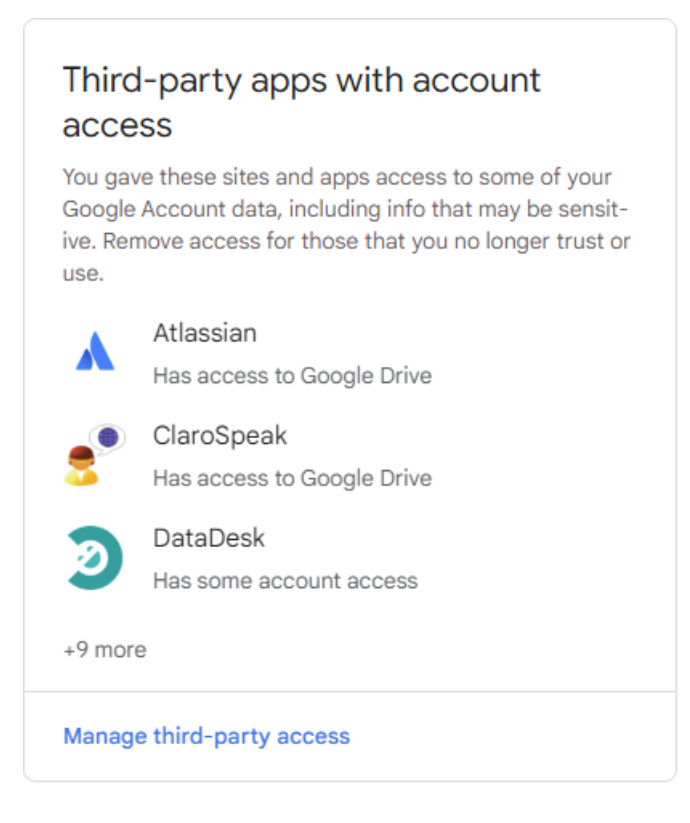

Click on DataDesk and then Remove Access

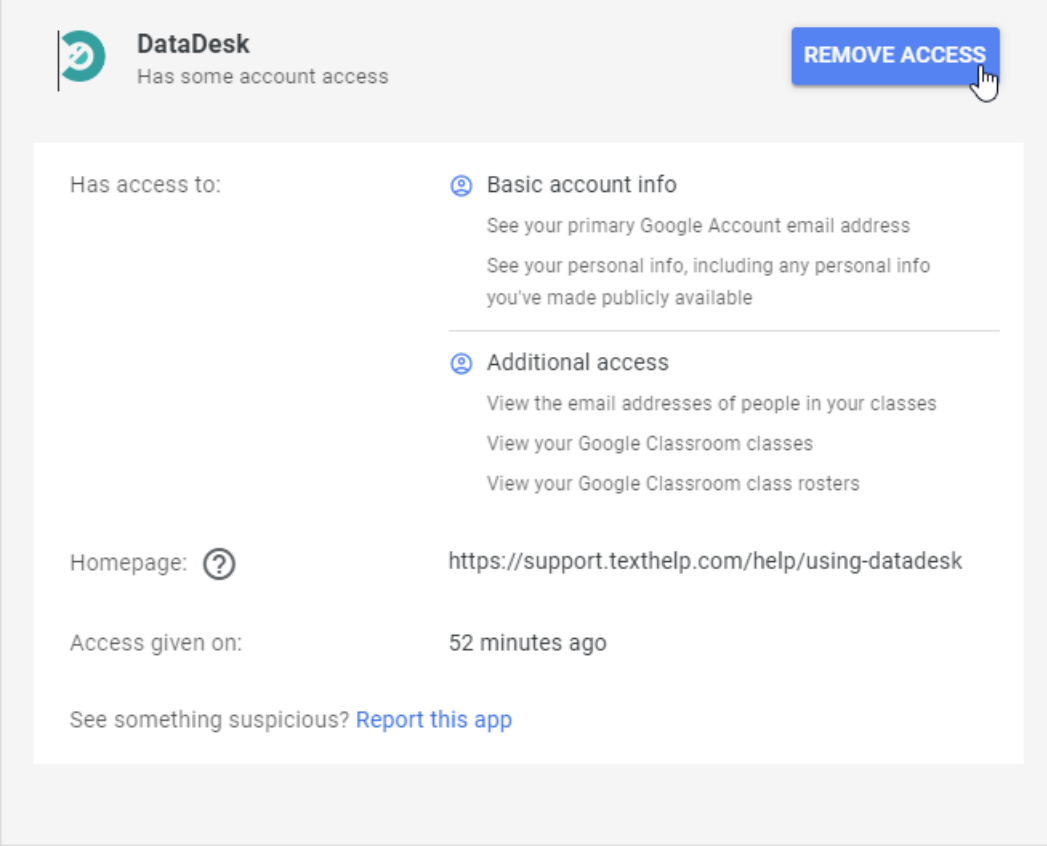

When you next sign in to Data Desk, you will be prompted to accept the permissions again.